https://spp.tearbyte.com

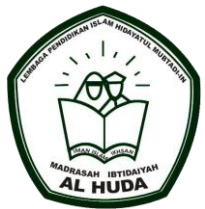

# **SISTEM INFORMASI PEMBAYARAN SPP**

# MANUAL BOOK

Nabila Kamilia

POLITEKNIK NEGERI MALANG

## **LOGIN**

Mengakses sistem pembayaran SPP MI Al-HUDA yang nantinya dikelolah oleh tata usaha (admin) dan kepala sekolah sebagai orang yang memantau laporan transaksi yang telah masuk.

1. Akses situs dengan url<https://spp.tearbyte.com/login>untuk login.

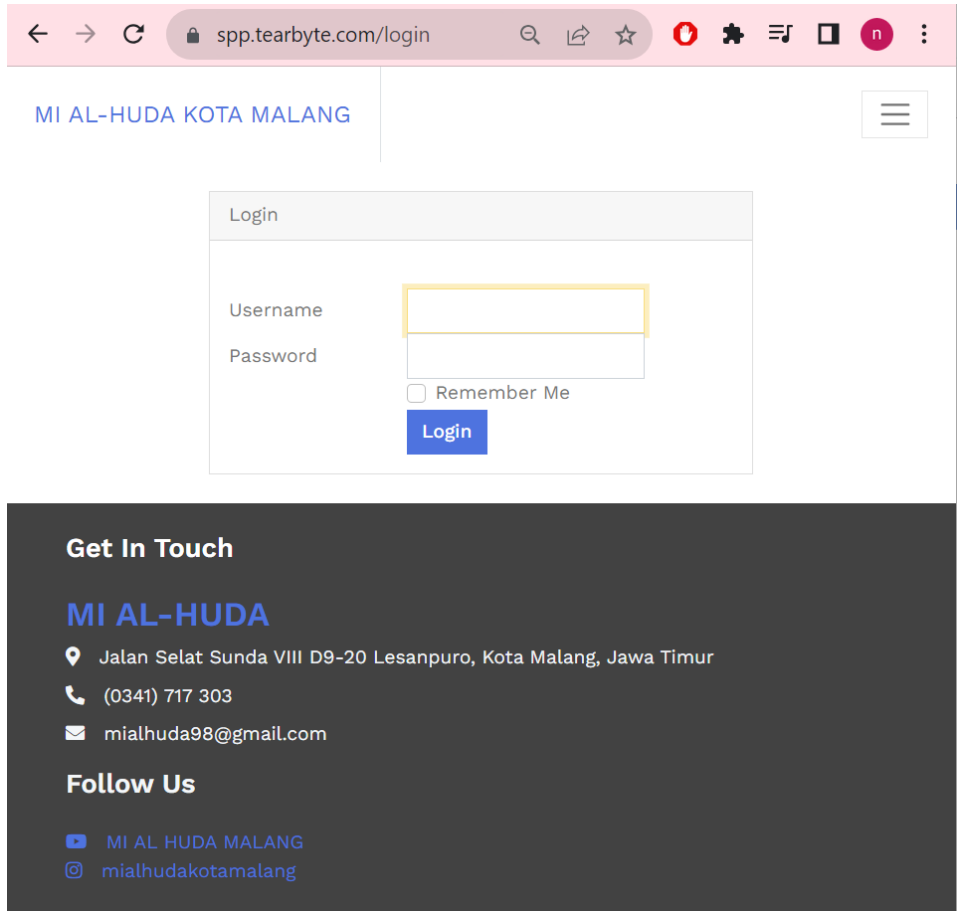

2. Pada halam ini anda diminta untuk memasukkan akun username dan password anda.

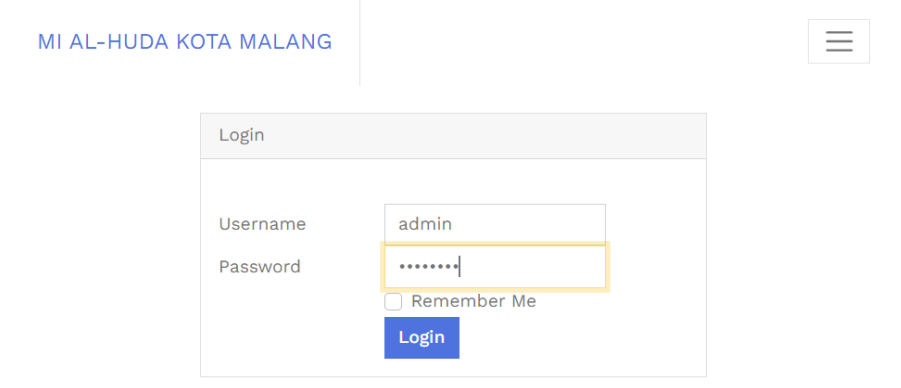

# DASHBOARD

Setelah tata usaha dan kepala sekolah berhasil login maka akan ditampilkan halaman dashboard. Pada halaman ini berisikan jumalah data user, data siswa dan data kelas yang di kelola.

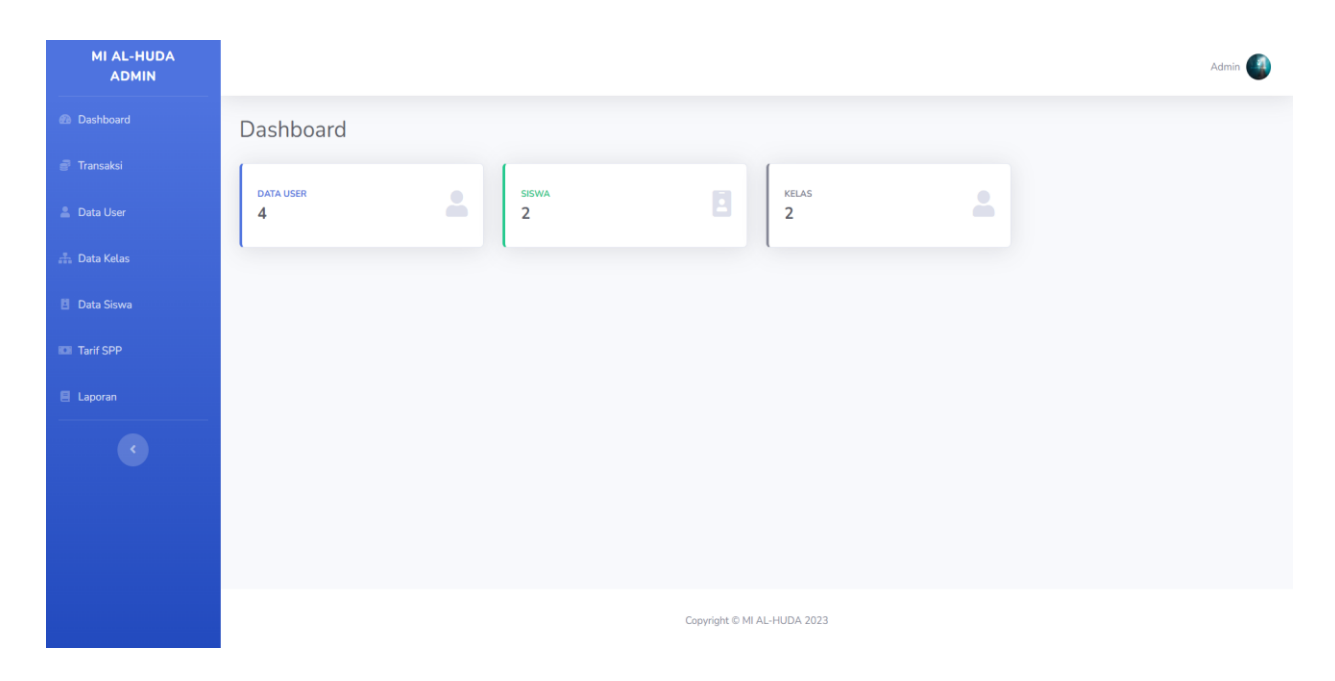

1. Navigasi menu yang berisi layanan spp yang di butuhkan oleh tata usaha.

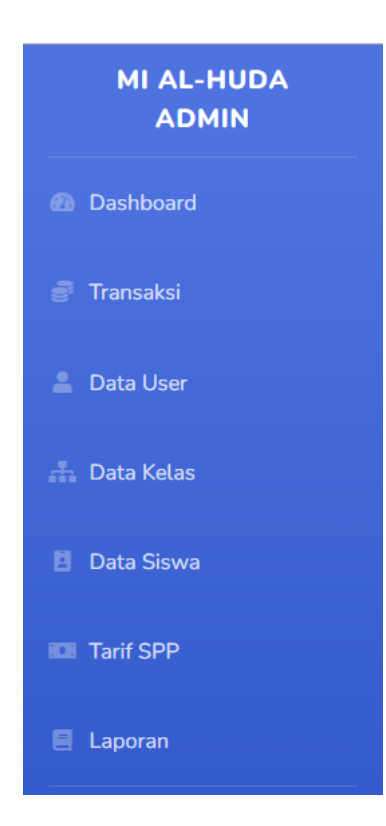

### HALAMAN DATA USER

Halaman data user ini merupakan halaman dimana semua akun user untuk siswa dibuat. Setiap siswa memiliki satu akun untuk dapat melakukan transaksi di aplikasi mobile. Data user ini terdiri dari nama, user name dan email.

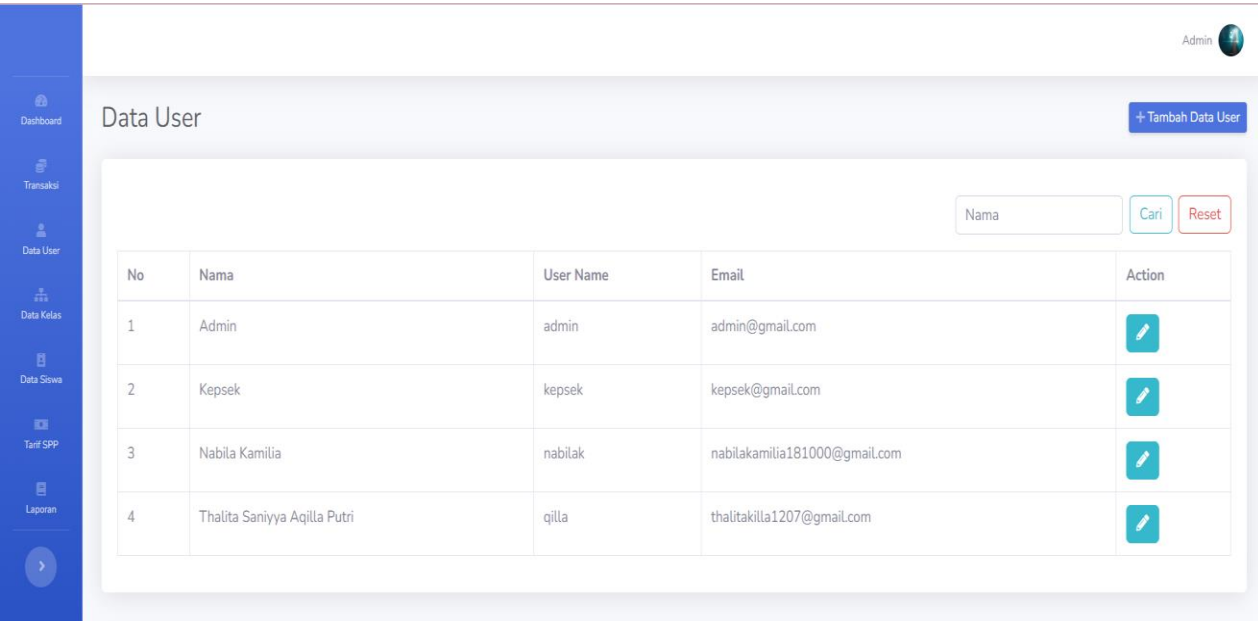

1. Tombol tambah data user ini berguna untuk menambahkan user baru.

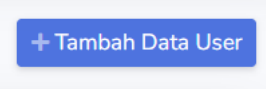

Setelah menekan tombol tambah maka akan ditampilkan halaman tambah data user.

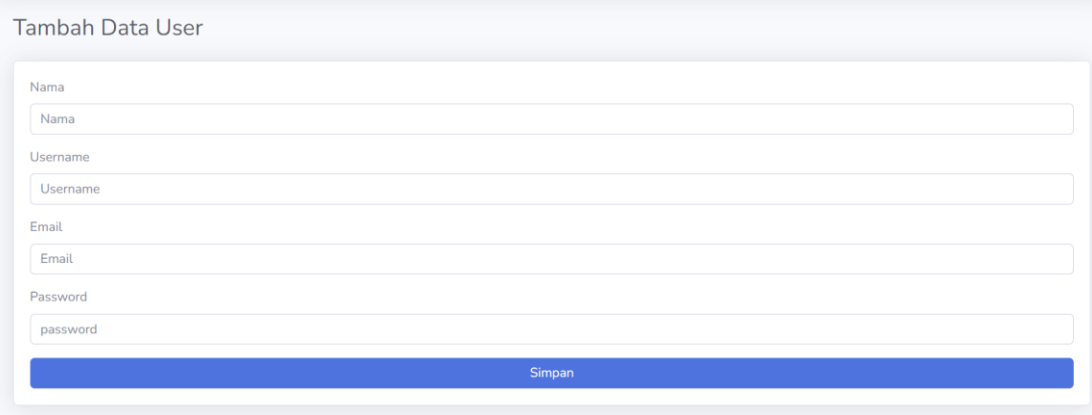

2. Search membantu mencari data yang diinginka. Dengan cara ketikkan nama yang diinginkan kemudian klik tombol cari apabila sudah mencari silahkan klik tombol reset.

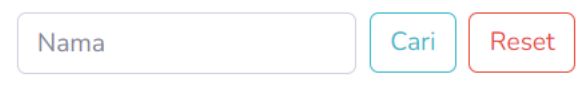

3. Tombol ini merupakan tombol edit data user, tombol ini berguna untuk mengganti data apabila ada kesalahan atau pembaruan data.

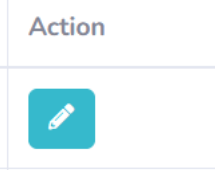

Setelah menekan tombol edit maka akan ditampilkan halaman edit sesuai user yang dipilih.

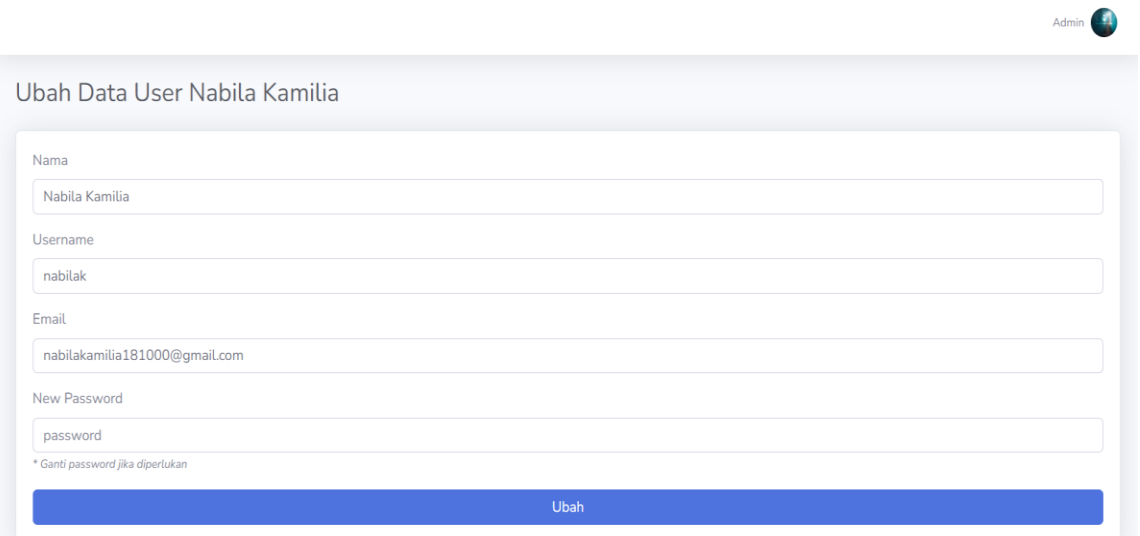

### HALAMAN DATA KELAS

Halaman data kelas ini merupakan halaman yang berisikan kelas – kelas yang ada di sekolah MI Al-Huda Kota Malang.

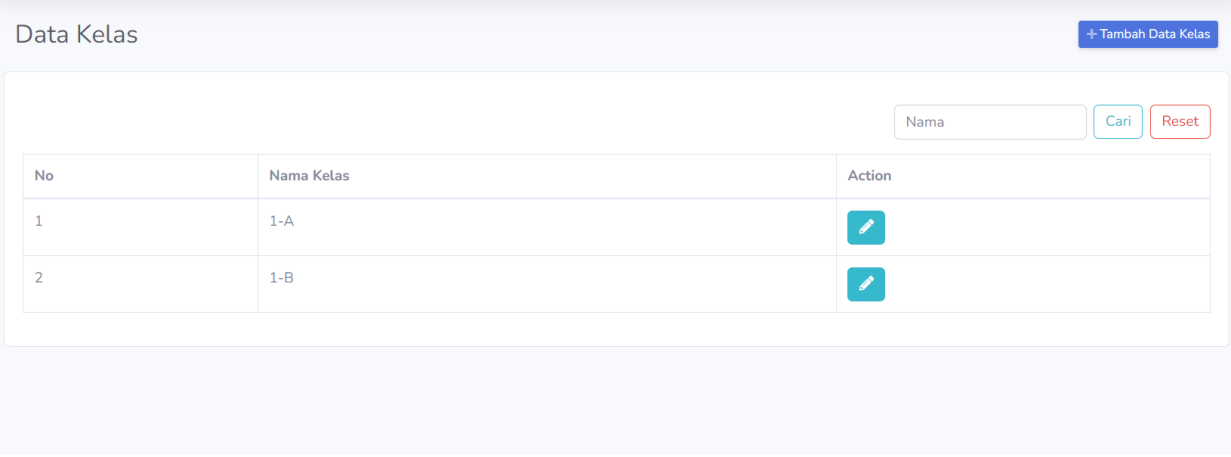

1. Tombol tambah data kelas ini berguna untuk menambahkan kelas baru.

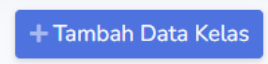

Setelah menekan tombol tambah maka akan ditampilkan halaman tambah data kelas.

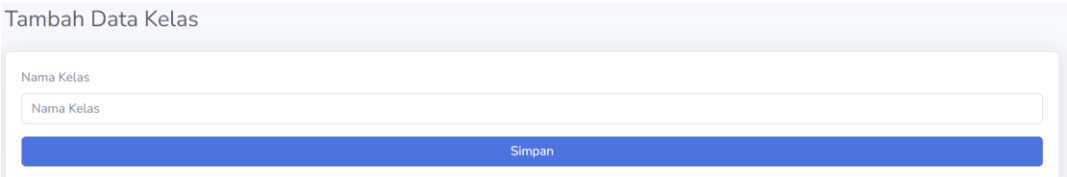

2. Tombol edit, tombol ini berguna untuk mengganti data apabila ada kesalahan atau pembaruan data.

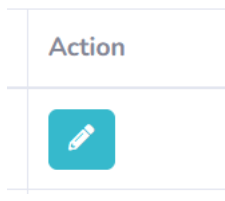

Setelah menekan tombol edit maka akan ditampilkan gambar dibawah ini.

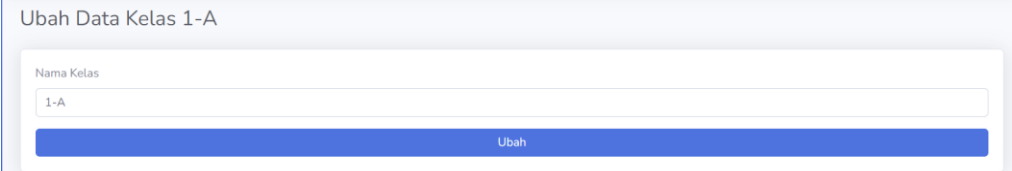

### HALAMAN DATA SISWA

Halaman data siswa ini merupakan halaman yang berisikan data siswa siswi yang ada di sekolah MI Al-Huda Kota Malang. Pada halaman ini perlu menambahkan data siswa terlebih dahulu setelah itu dilanjutkan penempatan kelas.

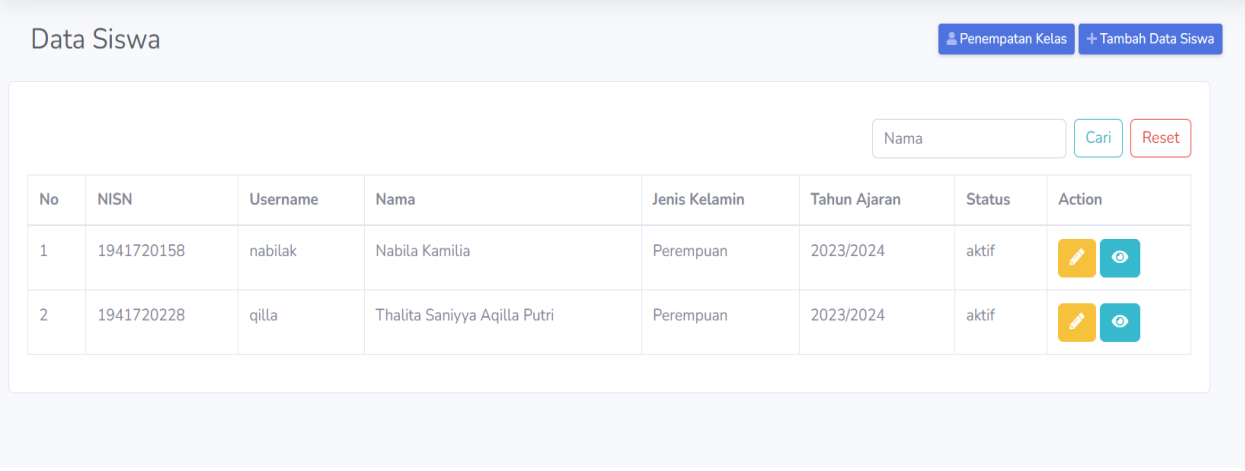

1. Tombol tambah data siwa ini berguna untuk menambahkan siswa baru.

#### + Tambah Data Siswa

Setelah menekan tombol tambah maka akan ditampilkan halaman tambah data siswa. Disini admin harus mengisikan NISN dengan benar karena tidak dapat diubah.

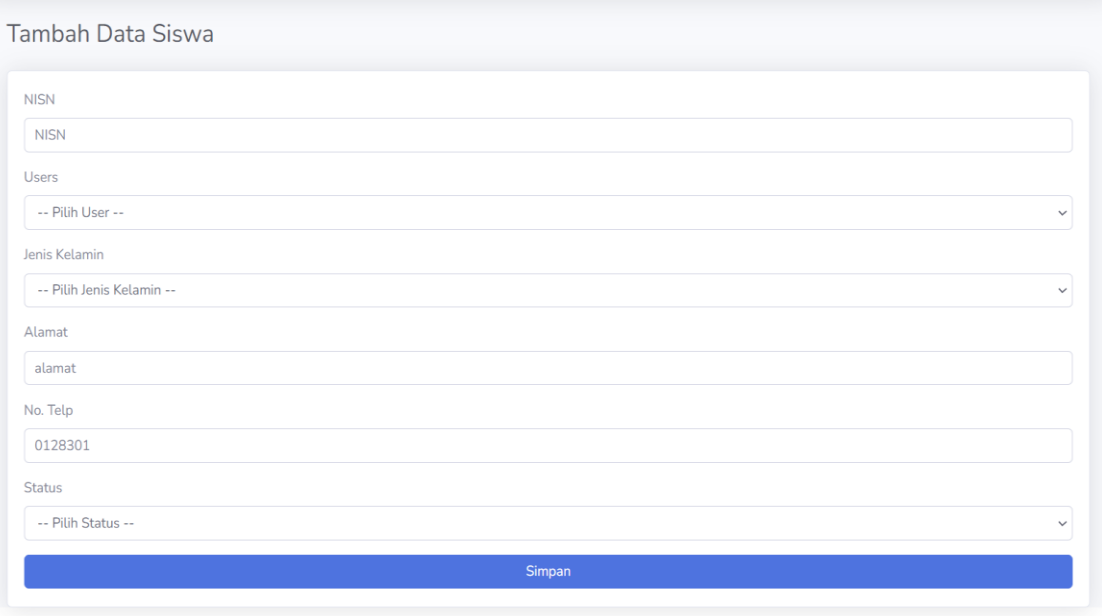

Copyright © MI AL-HUDA 2023

Setelah mengisikan NISN selanjutnya memilih user sesuai dengan nama siswa/siswi.

**Tambah Data Siswa NISN NISN** Users -- Pilih User --Admin Kepsek Nanane

Kemudian memilih jenis kelamin, mengisikan alamat dan telepon.

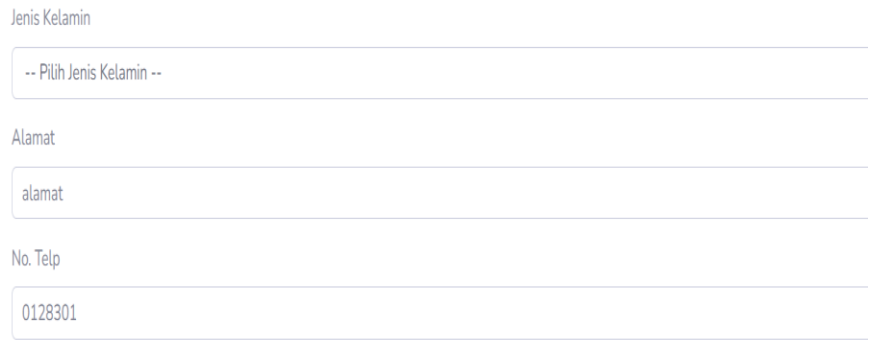

Terakhir memilih status siswa aktif atau tidak aktif. Apabila siswa sudah tidak bersekolah maka status bisa diganti tidak aktif

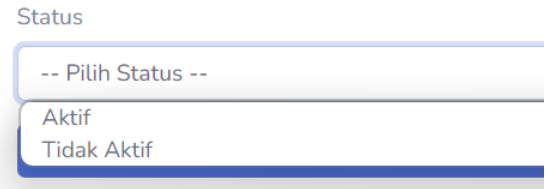

2. Tombol penempatan kela, tombol ini berguna untuk menempatkan siswa sesuai dengan kelasnya.

Penempatan Kelas

Setelah menekan tombol penempatan kelas maka akan ditampilkan gambar dibawah ini. Disini admin memilih siswa, kelas dan mengetikkan tahun ajaran sesuai dengan siswanya.

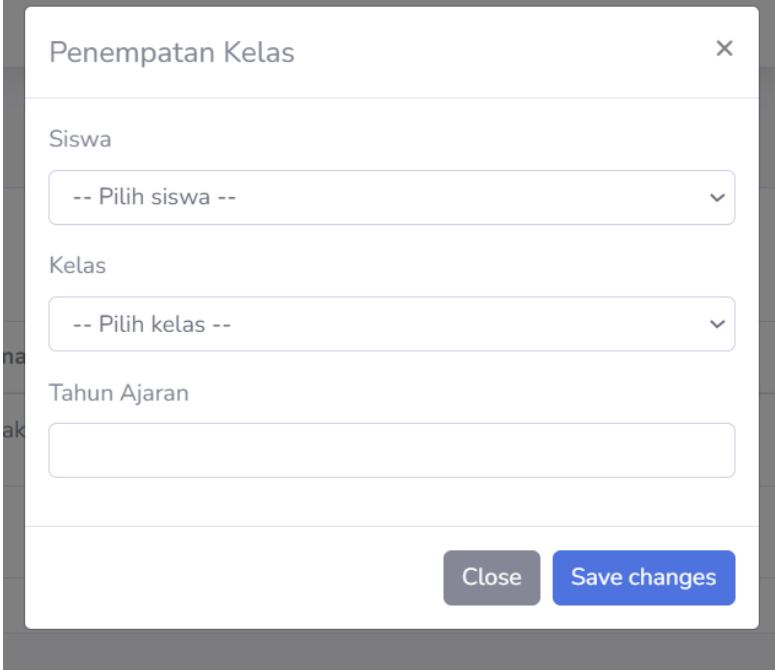

3. Tombol edit, tombol ini berguna untuk mengganti data apabila ada kesalahan atau pembaruan data.

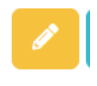

Setelah menekan tombol edit maka akan ditampilkan halaman ubah data siswa. Disini NISN tidak dapat diubah.

#### Ubah Data Siswa

 $\bullet$ 

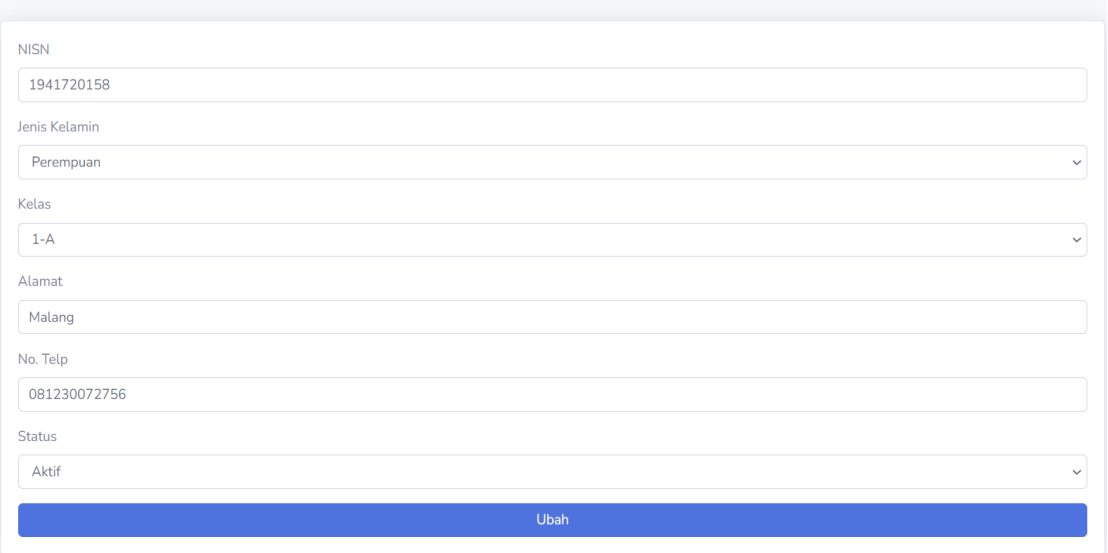

4. Tombol detail, tombol ini menampilkan halaman detail siswa.

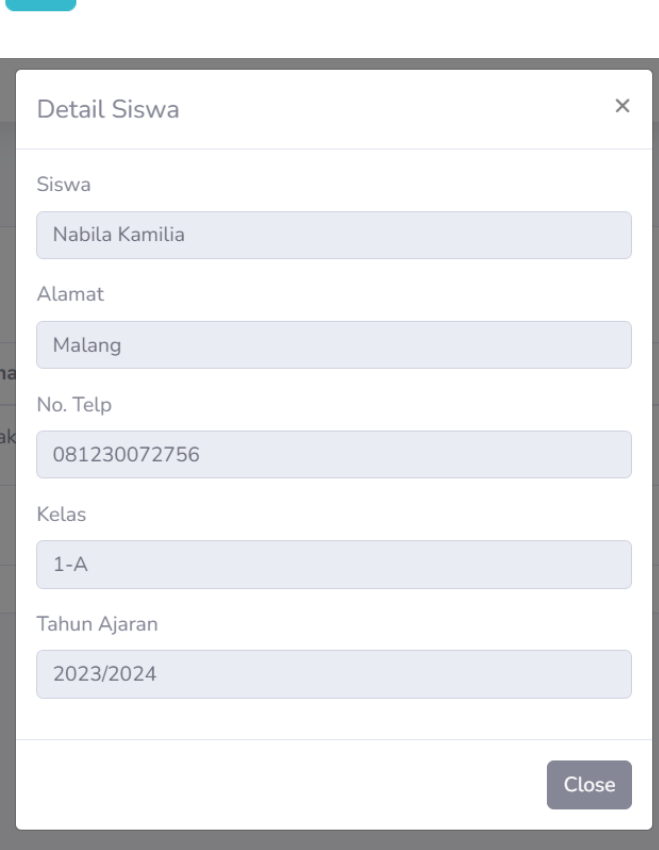

# HALAMAN TARIF SPP

Pada halaman ini admin dapat menambahkan tarif spp pada setiap bulannya dan dapat mengubah bulan/tahun dan nominal apabila ada kesalahan.

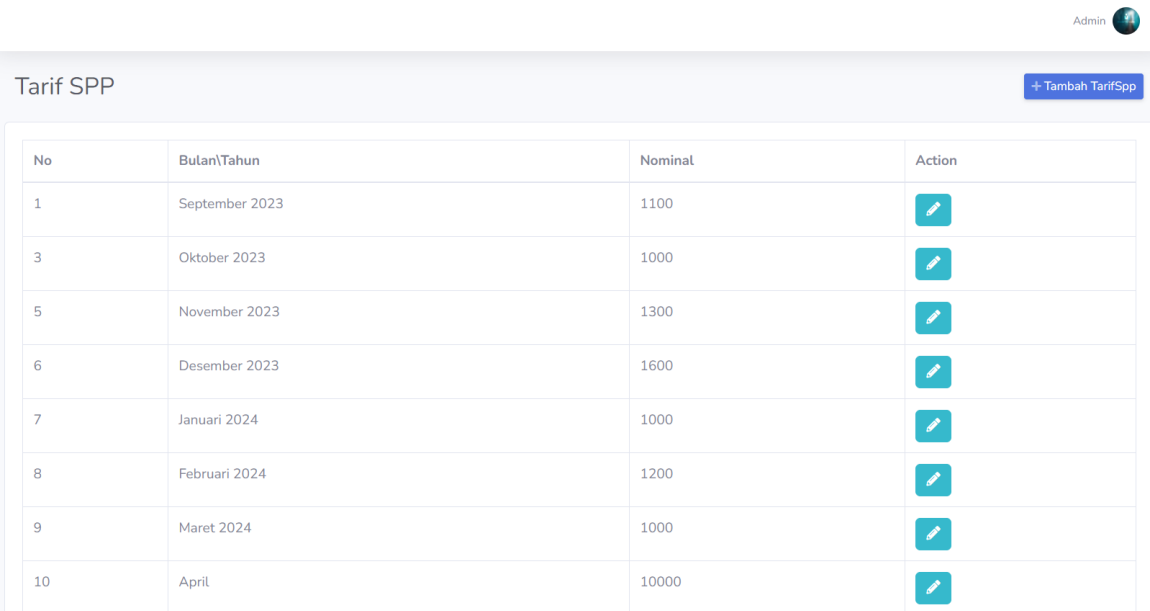

1. Klik tombol tambah tarif spp untuk menambahkan bulan dan nominal, apabila menambah tarif spp maka semua siswa akan langsung mendapatkan tagihan bulan yang baru.

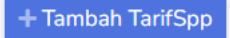

2. Tombol edit, tombol ini berguna untuk mengganti data apabila ada kesalahan atau pembaruan data.

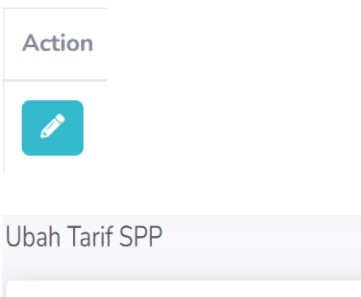

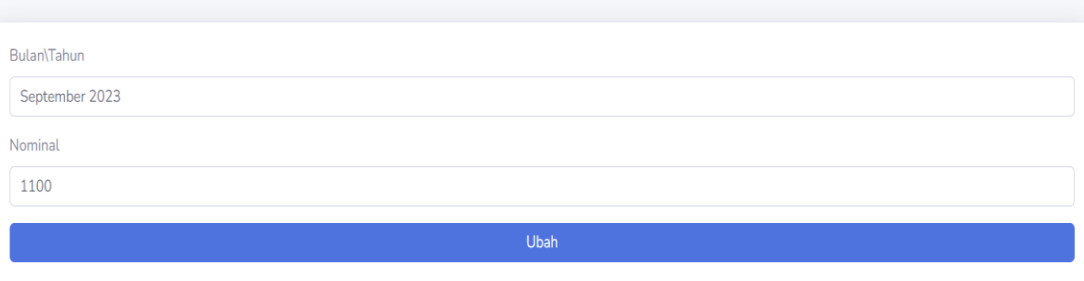

#### HALAMAN DATA TRANSAKSI

Pada halaman ini admin dapat mengelola data transaksi para siswa yang bersekolah di MI Al Huda Kota Malang. Terdapat beberapa fitur transaksi yang digunakan yaitu pembayaran, detail pembayaran, konfirmasi pembayaran, dan cetak bukti pembayaran.

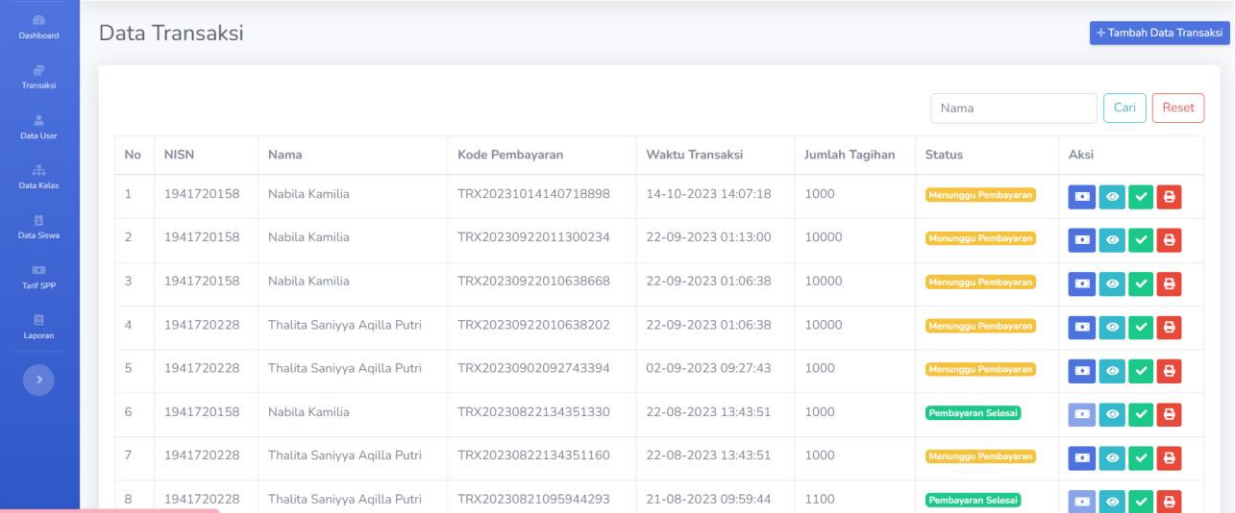

1. Klik tombol tambah data transaksi untuk menambahkan traksaksi baru apabila seorang siswa belum mendapatkan tagihan.

#### + Tambah Data Transaksi

Admin harus memilih user yang belum mendapatkan tagihan.

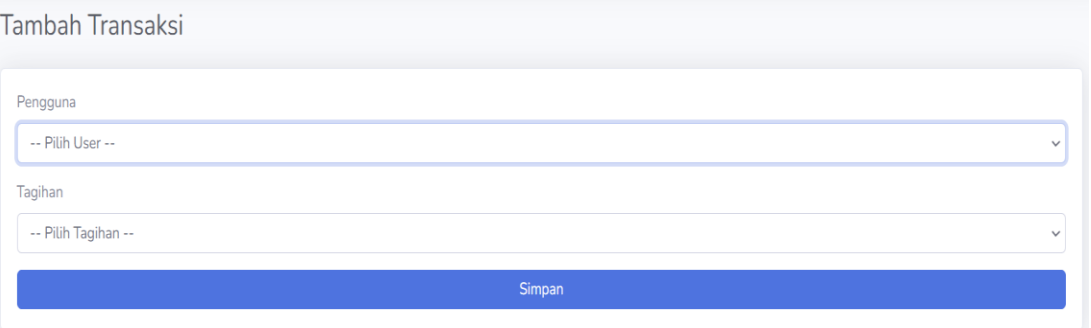

2. Tombol pembayaran, digunakan apabila orang tua siswa tidak mengerti cara melakukan pembayaran melalui aplikasi ataupun ada hal lainnya.

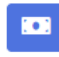

Apabila siswa sudah melakukan pembayaran maka tombol pembayaran tidak dapat digunakan.

**KOL** 

Ketika admin klik tombol pembayaran akan masuk ke halaman ini. Halaman ini berisikan metode pembayaran.

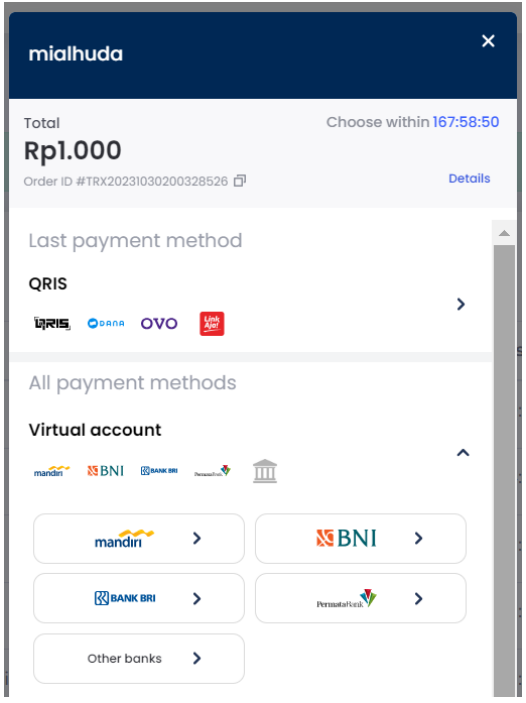

3. Tombol detail digunakan untuk melihat detail pembayaran.

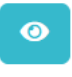

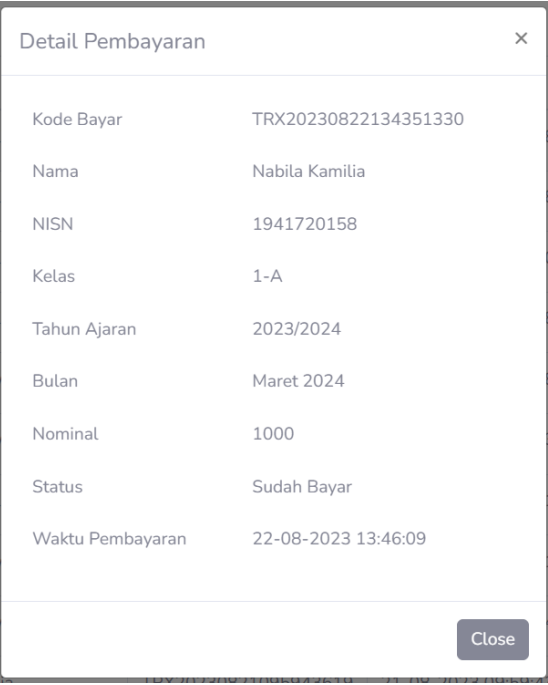

4. Tombol konfirmasi pembayaran digunakan untuk admin, apabila orang tua siswa melakukan pembayaran secara offline/ di tempat tata usaha.

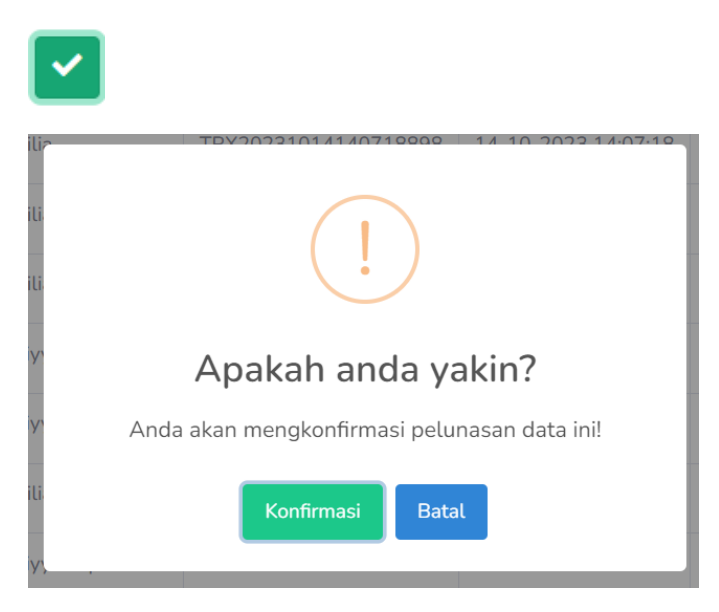

5. Tombol cetak bukti pembayaran digunakan untuk mencetak bukti pembayaran yang nantinya akan diberikan ke orang tua siswa apabila melakukan pembayaran offline atau keperluan hal lainnya.

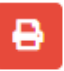

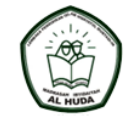

MI AL HUDA Kota Malang Jalan Selat Sunda VIII D9-20 Lesanpuro, Kota Malang, Jawa Timur Telp. (0341) 717 303

#### **BUKTI PEMBAYARAN**

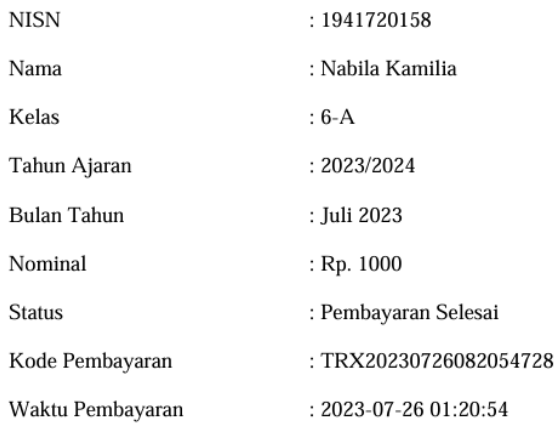

# HALAMAN DATA LAPORAN

Pada halaman ini setiap transaksi yang berhasil/ sudah membayar akan masuk ke halaman data laporan. Apabila belum membayar tidak akan masuk ke dalam data laporan. Admin dapat mecetak laporan.

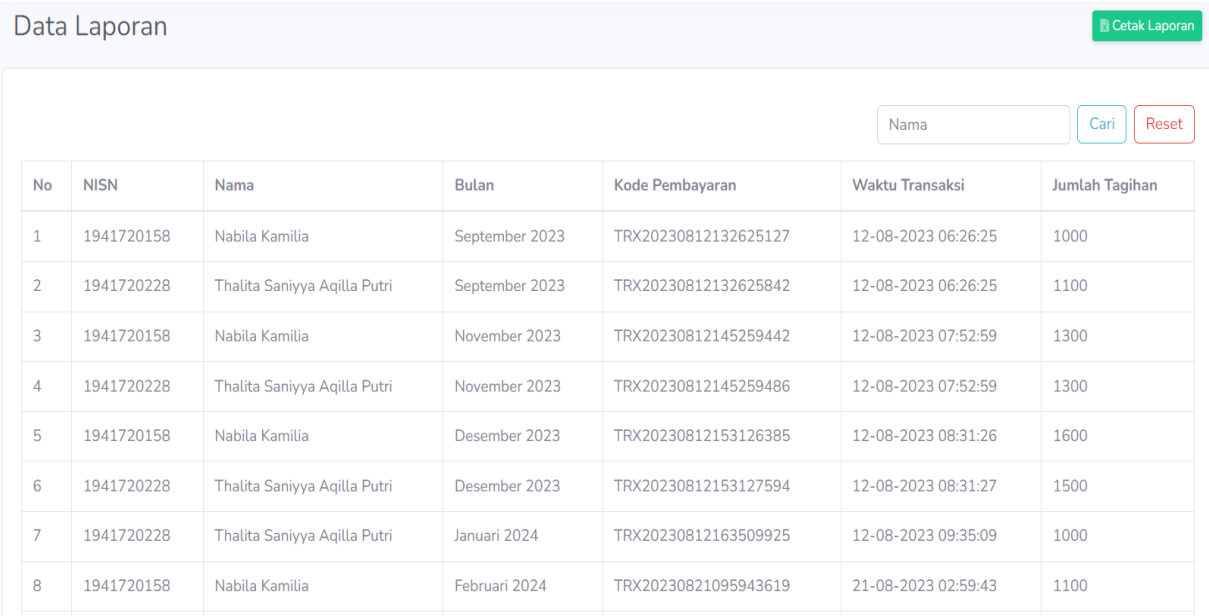

# **1.** Tombol cetak lapotan, laporan yang didapat berbentuk excel.

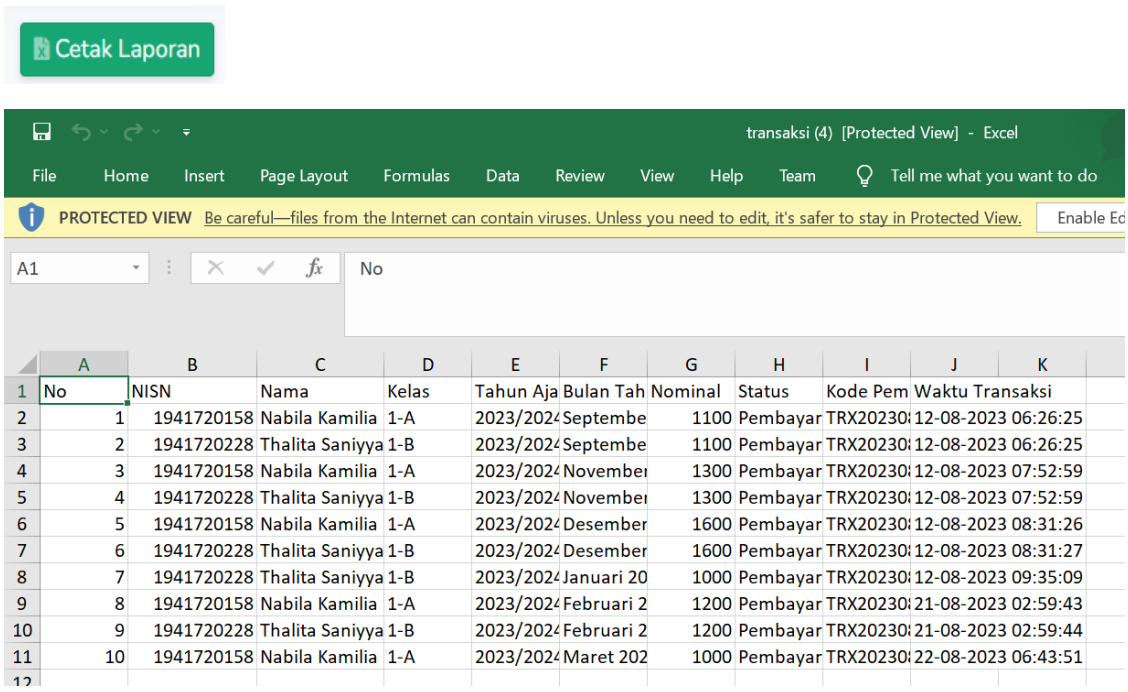

### HALAMAN DASHBOARD KEPALA SEKOLAH

Pada halaman ini kepala sekolah dapat mengetahui jumlah data user, siswa, dan kelas yang telah terdaftar pada sistem ini. Pada bagian sidebar terdapat menu dashboard dan laporan.

1. Halaman ini kepala sekolah mengetahui jumlah data user, siswa dan kelas.

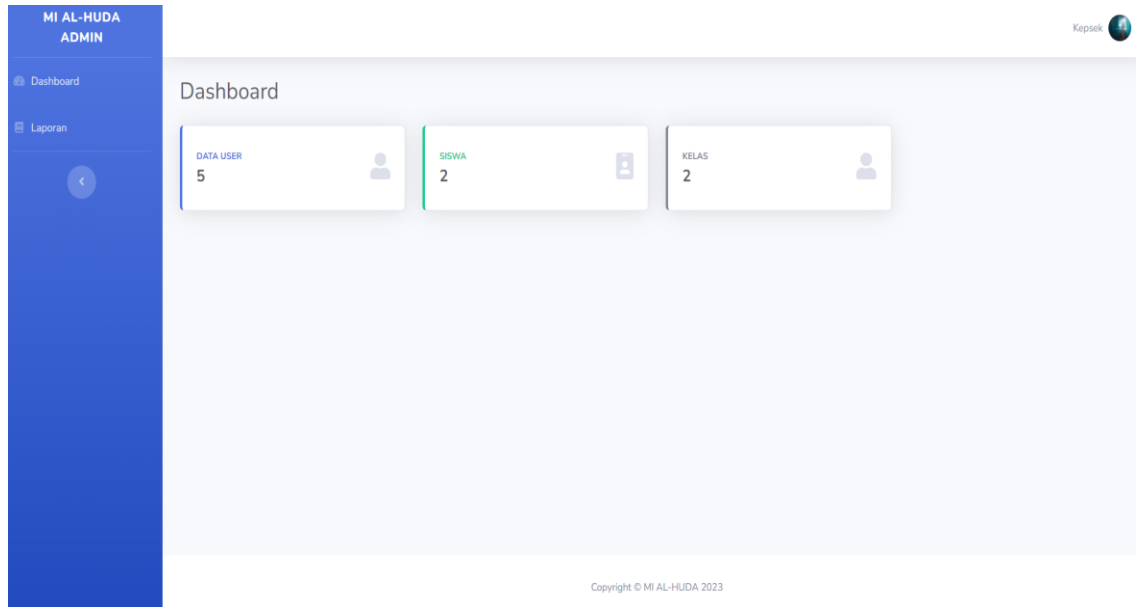

2. Pada halaman laporan, kepsek dapat mengetahui transaksi yeng berhasil masuk pada sistem. Serta kepsek dapat mencetak laporan.

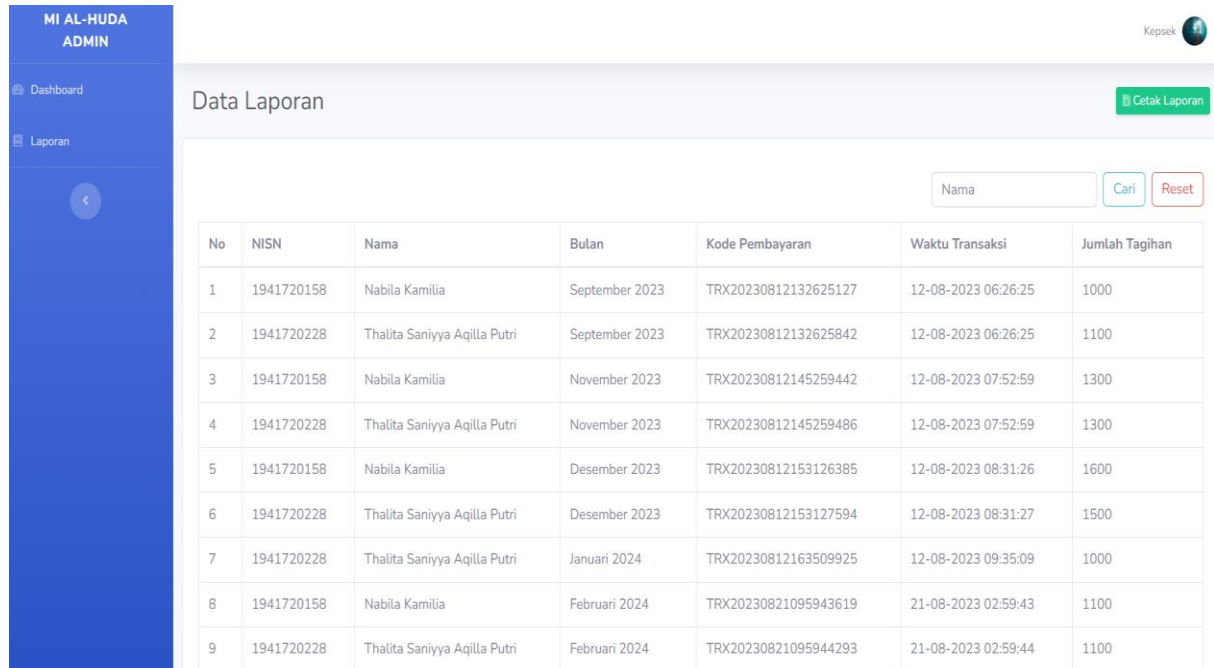

#### HALAMAN MOBILE USER

Aplikasi ini berbasis android dan digunakan oleh orang tua siswa untuk membayar SPP. Untuk dapat login, admin/tata usaha akan memberikan username dan password kepada orang tua siswa agar dapat login dan mengakses aplikasi E-SPP.

**1.** Halaman login, mengharuskan orang tua siswa mengisikan username dan password.

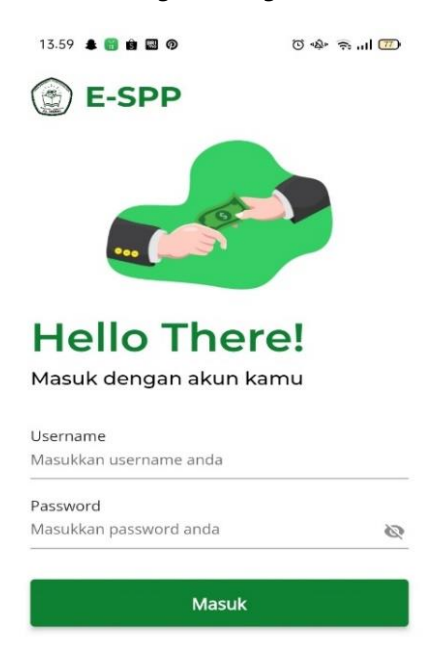

**2.** Setelah berhasil akan di arahkan ke halaman home yang berisikan fitur profile, data tagihan, riwayat pembayaran dan logout (keluar).

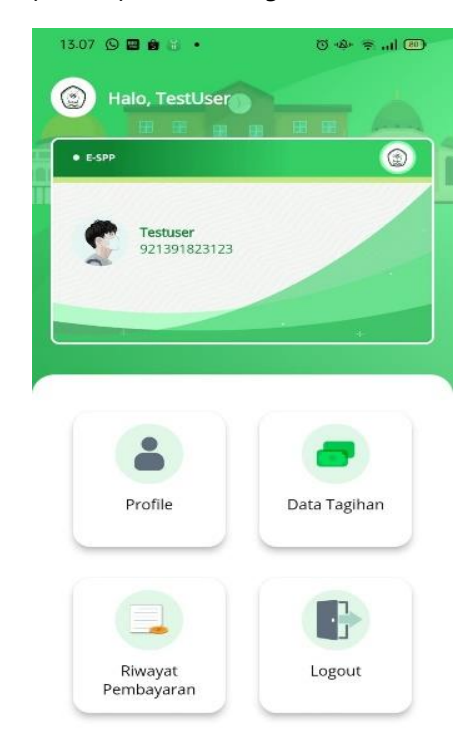

**3.** Halaman profile berisikan NISN siswa, nama siswa, alamat siswa, nomor HP orang tua siswa, alamat email orang tua siswa dan password. Pada password digunakan untuk mengganti password lama ke password baru.

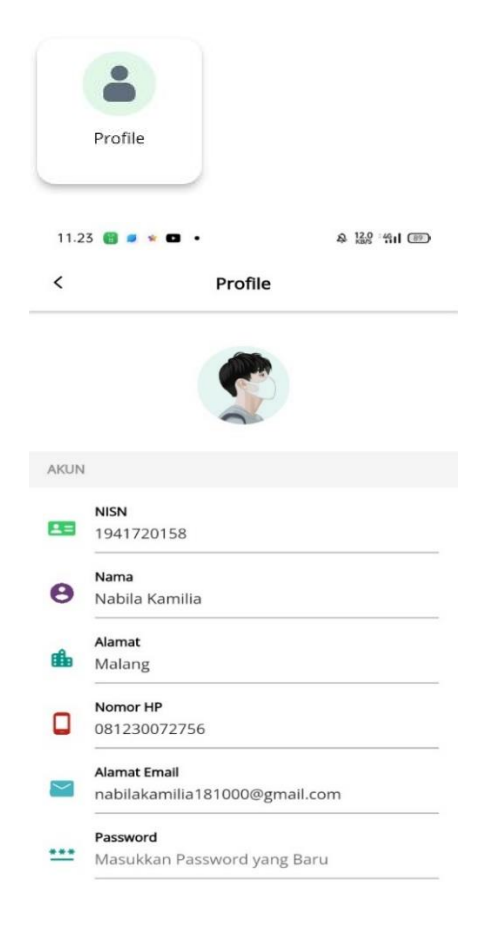

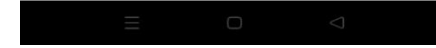

**4.** Halaman data tagihan pada halaman ini, user/orang tua siswa mendapat tagihan setiap bulannya. Di bawah harga terdapat status yaitu sukses atau menunggu. Apabila belum membayar statusnya menunggu sedangkan jika sudah membayar status sukses. Klik bulan yang belum dibayar.

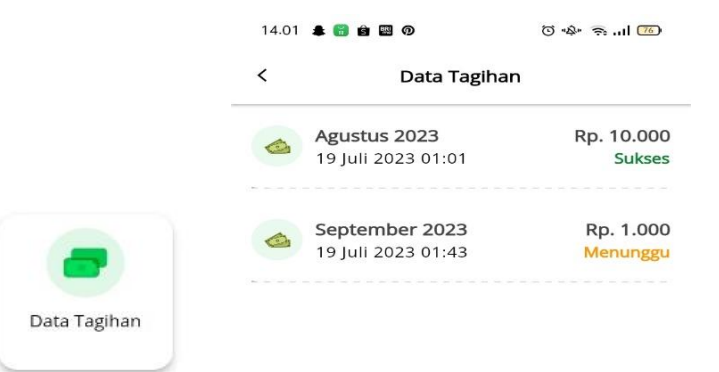

**5.** Setelah klik bulan yang dituju maka akan menampilkan halaman pembayaran. Klik tombol bayar untuk menyelesaikan pembayaran.

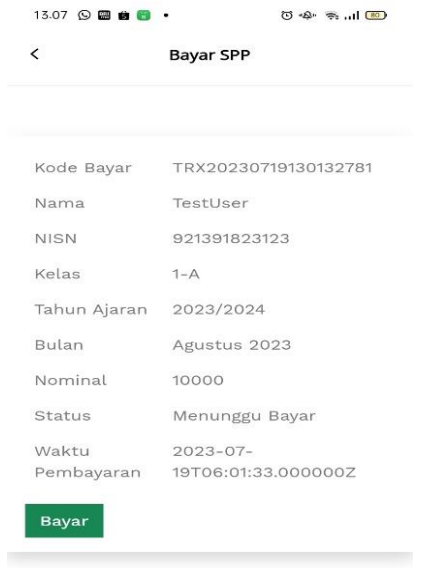

**6.** Setelah klik tombol bayar akan menampilkan halaman metode pembayaran. Pilih metode pembayaran yang sesuai untuk membayar.

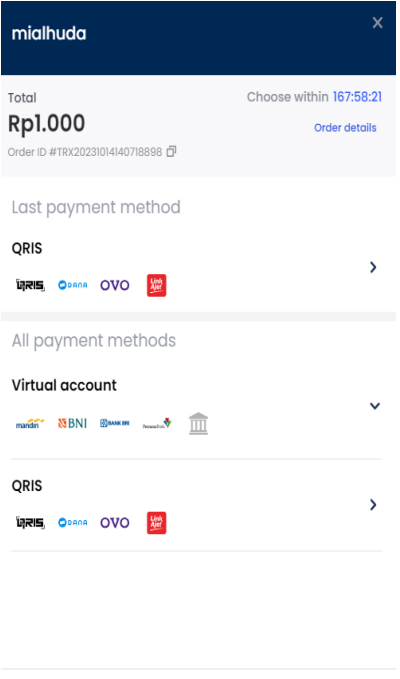

 $\bigoplus$   $\checkmark$  EN

Powered by ill midtrans

**7.** Setelah memilih metode pembayaran akan di arahkan ke halaman ini.

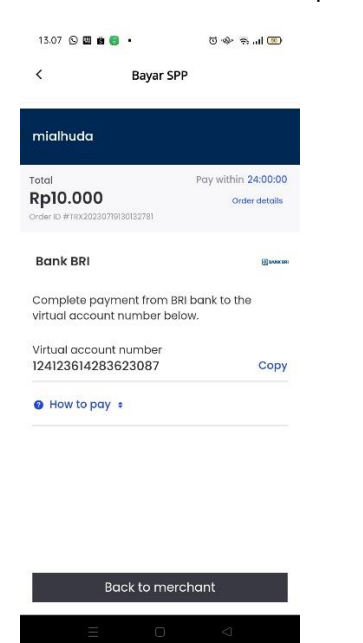

**8.** Halaman riwayat pembayaran pada halaman ini, user/orang tua siswa dapat melihat riwayat pembayaran baik yang sukses ataupun menunggu pembayaran.

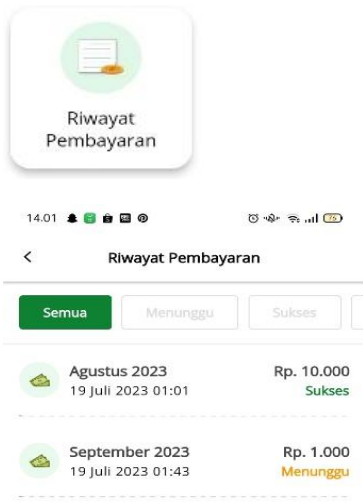

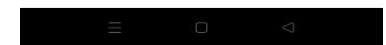

**9.** Halaman logout, ketika user/orang tua siswa sudah selesai melakukan aktivitas di aplikasi dapat keluar dengan menekan menu logout kemudian pilih tombol ya untuk keluar atau tombol tidak untuk tetap berada di dalam aplikasi.

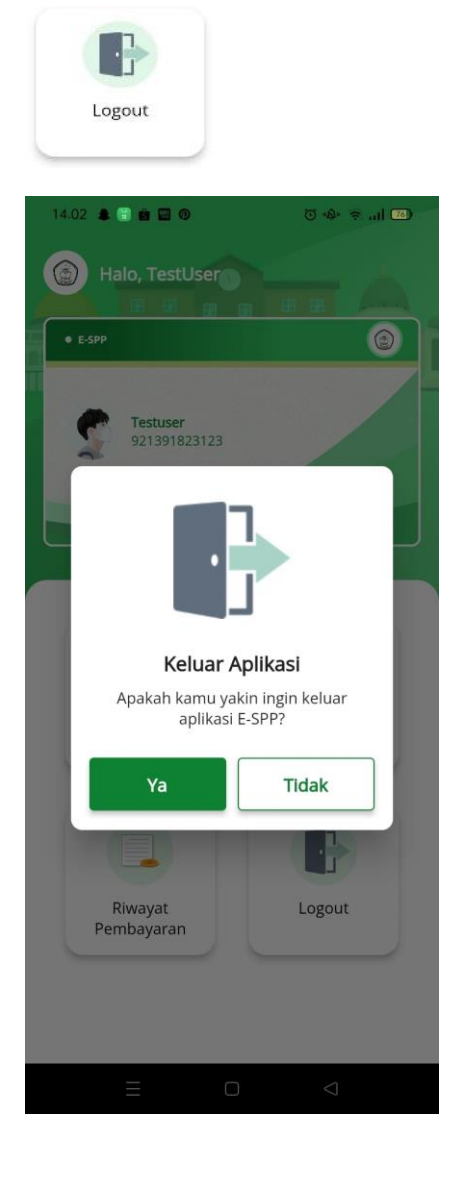